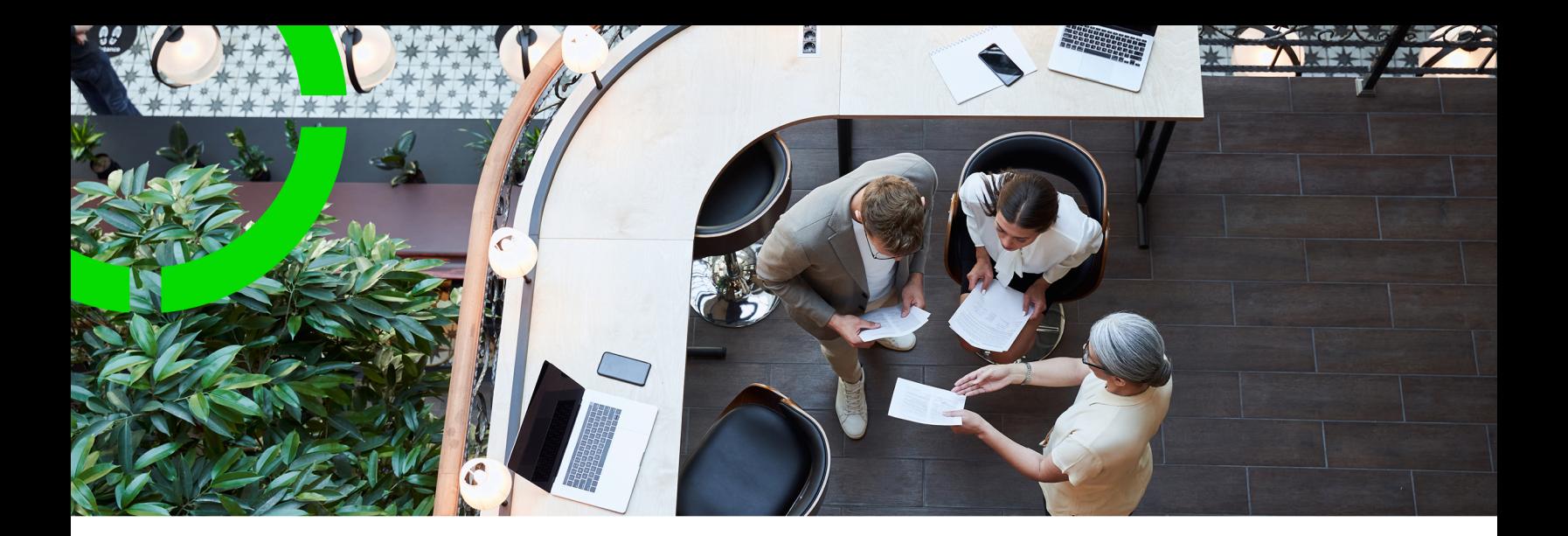

### **CAD Workbench**

Planon Software Suite Version: L105

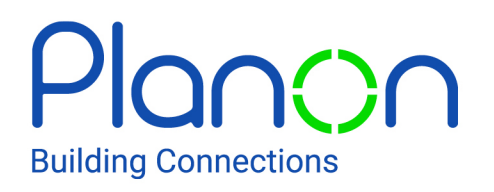

© 1997 - 2024 Planon. All rights reserved.

Planon and the Planon logo are registered trademarks of Planon Software Development B.V. or its affiliates. All other product and company names mentioned herein are trademarks or registered trademarks of their respective companies. Planon Software Development B.V., its affiliates and/or licensors own the copyright to all Planon software and its associated data files and user manuals.

Although every effort has been made to ensure this document and the Planon software are accurate, complete and up to date at the time of writing, Planon Software Development B.V. does not accept liability for the consequences of any misinterpretations, errors or omissions.

A customer is authorized to use the Planon software and its associated data files and user manuals within the terms and conditions of the license agreement between customer and the respective legal Planon entity as soon as the respective Planon entity has received due payment for the software license.

Planon Software Development B.V. strictly prohibits the copying of its software, data files, user manuals and training material. However, customers are authorized to make a back-up copy of the original CD-ROMs supplied, which can then be used in the event of data loss or corruption.

No part of this document may be reproduced in any form for any purpose (including photocopying, copying onto microfilm, or storing in any medium by electronic means) without the prior written permission of Planon Software Development B.V. No copies of this document may be published, distributed, or made available to third parties, whether by paper, electronic or other means without Planon Software Development B.V.'s prior written permission.

## About this Document

#### **Intended Audience**

This document is intended for *Planon Software Suite* users.

### **Contacting us**

If you have any comments or questions regarding this document, please send them to: [support@planonsoftware.com](mailto:support@planonsoftware.com)*.*

#### **Document Conventions**

**Bold**

Names of menus, options, tabs, fields and buttons are displayed in bold type.

*Italic text* Application names are displayed in italics.

#### **CAPITALS**

Names of keys are displayed in upper case.

#### **Special symbols**

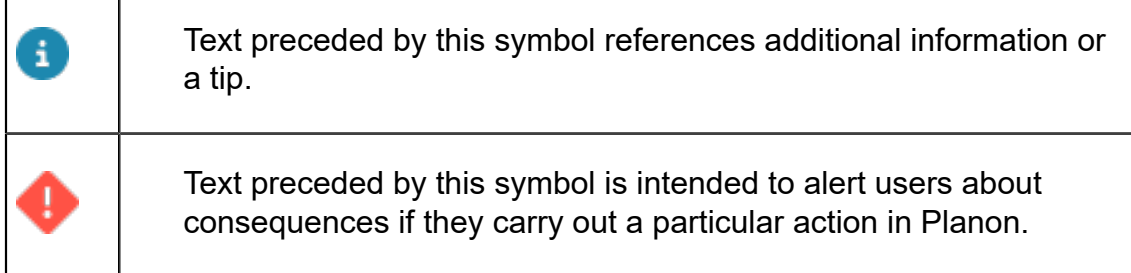

# **Table of Contents**

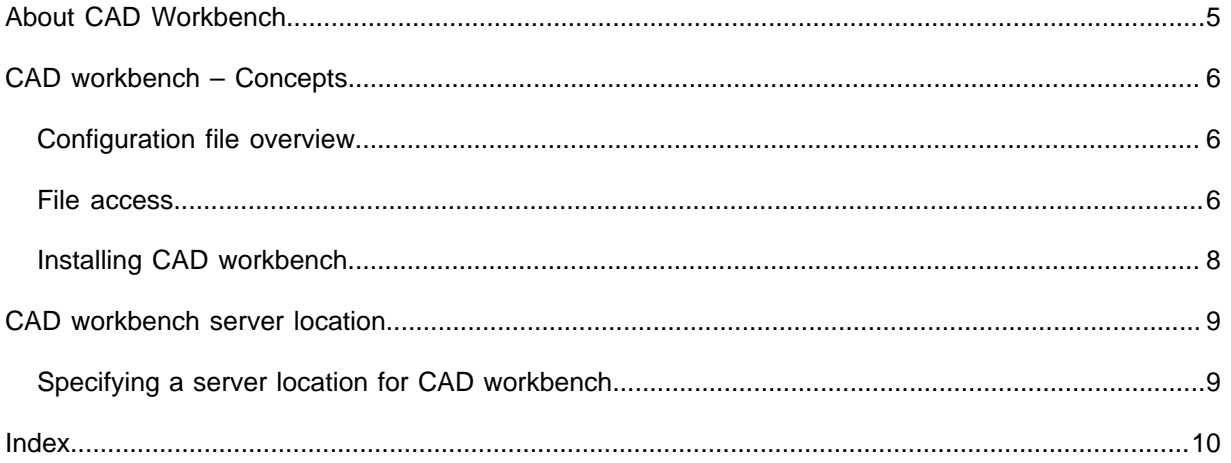

## <span id="page-4-0"></span>About CAD Workbench

CAD Workbench is a solution for importing data stored in multiple AutoCAD drawings into Planon ProCenter. This enhances efficiency (saves time) and decreases errors by that might otherwise be introduced manually.

The CAD Workbench solution includes two components:

• CAD Import is available as a launch group within Planon ProCenter and enables importing data from Connect for AutoCAD into Planon ProCenter.

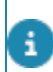

For more information, see [CAD Import](https://webhelp.planoncloud.com/en/index.html#page/CAD%20Import/c_About_CAD_Import.html).

• Connect for AutoCAD is a plug-in that integrates with AutoCAD and enables AutoCAD users to maintain Planon ProCenter data in the AutoCAD drawings.

For more information, see Working with Connect for [AutoCAD](https://webhelp.planoncloud.com/en/index.html#page/Connect%20for%20AutoCAD/c_Working_with_Connect_for_AutoCAD.html).

CAD Workbench is supported on both Windows 64 bits operating systems but it is not supported in the Solaris operating system.

## <span id="page-5-0"></span>CAD workbench – Concepts

This section describes the concepts available in **CAD Workbench** and how they interact with each other.

See the links below for more information:

- [Configuration file overview](#page-5-1)
- **[File access](#page-5-2)**
- [Installing CAD workbench](#page-7-0)

#### <span id="page-5-1"></span>Configuration file overview

The overview below illustrates the purpose of the various configuration files used in the CAD Workbench.

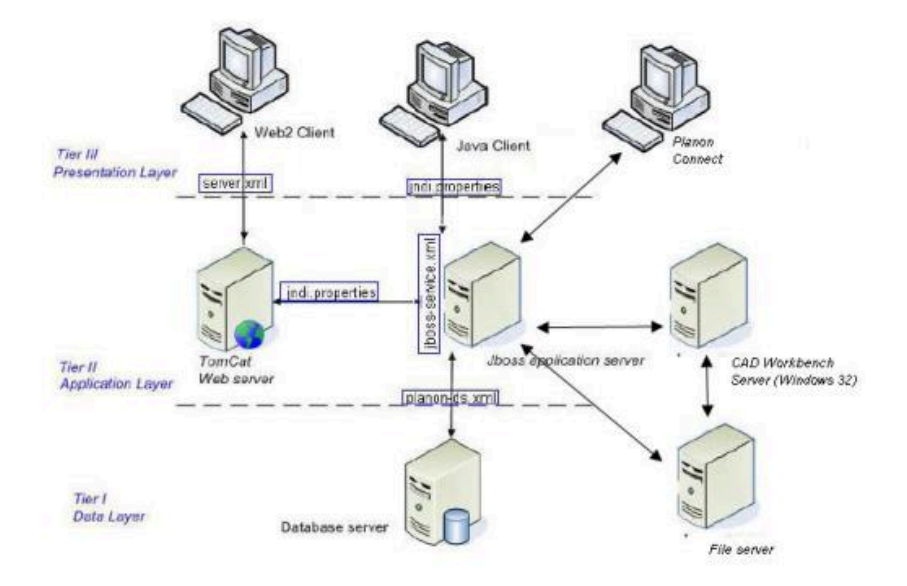

#### <span id="page-5-2"></span>File access

The CAD Workbench server is dependent on the Windows 64 bits operating system.

The CAD Workbench server is only accessed by the server, not by any client. Therefore, it is recommended that the server and the CAD Workbench server run within the same network.

To limit memory usage related to CAD Workbench it is decided not to send AutoCAD files from client to server and from the server to the CAD Workbench server. This has some impact on file usage.

The application server and the CAD Workbench server should have access to the AutoCAD files.

When using an *IIS WebDAV*, make sure to add the'.dwg' file type to the list of accepted MIME types in IIS:

- 1. Select your WebDAV site in IIS.
- 2. Click the **MIME Types** icon.
- 3. Select **Add**.
- 4. In the **Add Mime Type** dialog box, enter the file name extension *.dwg* and MIME type *drawing/x-dwf*.
- 5. Click **OK**.
- 6. Restart the application pool associated with your WebDAV site.

Only UNC and WebDAV shares can be used as locations for the AutoCAD files.

The server requires read access to the share to determine the files to be imported. The CAD Workbench server requires read and write access to the share to be able to read and update the AutoCAD and CADViewer files.

To supply the server and the CAD Workbench server with access to the AutoCAD file shares, the services of the server and CAD Workbench server cannot be started by the system account, but are required to be started by an account which has the proper rights to the AutoCAD file shares.

> It is recommended to have the AutoCAD file share available within the same network as the Planon ProCenter server and the CAD Workbench server to limit the performance loss due to slow network traffic.

UNC paths are not supported if the Planon ProCenter server is running on a Solaris operating system.

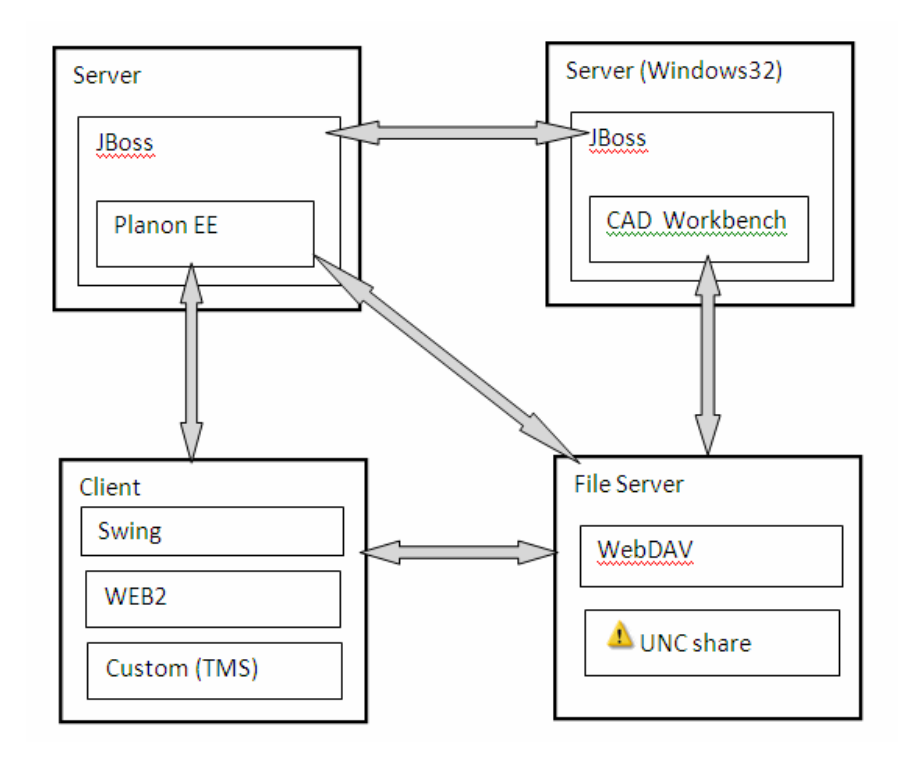

### <span id="page-7-0"></span>Installing CAD workbench

Note that CAD Workbench is installed as part of the main installation of Planon ProCenter.

For more information on installation refer to the *Planon ProCenter - Update Installation Guide* and *Planon Procenter - Suite Installer* documentation.

i

## <span id="page-8-0"></span>CAD workbench server location

### <span id="page-8-1"></span>Specifying a server location for CAD workbench

After installing CAD Workbench (manually or automatically), you must specify the path to the server on which the *planoncadworkbench.ear* is located. If this path is not specified, you will get an error message when you try to save a CAD drawing definition or import a CAD drawing.

In a Cloud environment, the CAD workbench server is automatically deployed, configured and ready to be used out of the box. It is not possible to change the File locations, as these fields are read-only in the Cloud environment.

#### Procedure

- 1. Go to System Settings > General.
- 2. In the data section, CAD Workbench area, in the Server location for CAD Workbench field, specify the path of the server as follows and click Save:

**To connect the Planon ProCenter server using the HTTP protocols, the path should be specified as:** *http(s)://<SERVERNAME>: <PORT>/ cadworkbench-remoting***.**

The path only supports the HTTP(s) protocol.

### <span id="page-9-0"></span>Index

### **C**

CAD Import [5](#page-4-0) CAD Workbench [5](#page-4-0) CAD Workbench server [6](#page-5-2) CAD workbench: Configuration file overview [6](#page-5-1) CAD workbench: server location [9](#page-8-1) Connect for AutoCAD [5](#page-4-0)

#### **F**

File access [6](#page-5-2)

#### **I**

IIS WebDAV add file extension & MIME type [6](#page-5-2) Installing CAD workbench [8](#page-7-0)

#### **S**

Specifying a server location for CAD workbench [9](#page-8-0)